## অনলাইন কাউস্পেলিং সংক্ৰান্ত বিঞ্জপ্তি (প্রথম দফার Allotment এর জন্য)

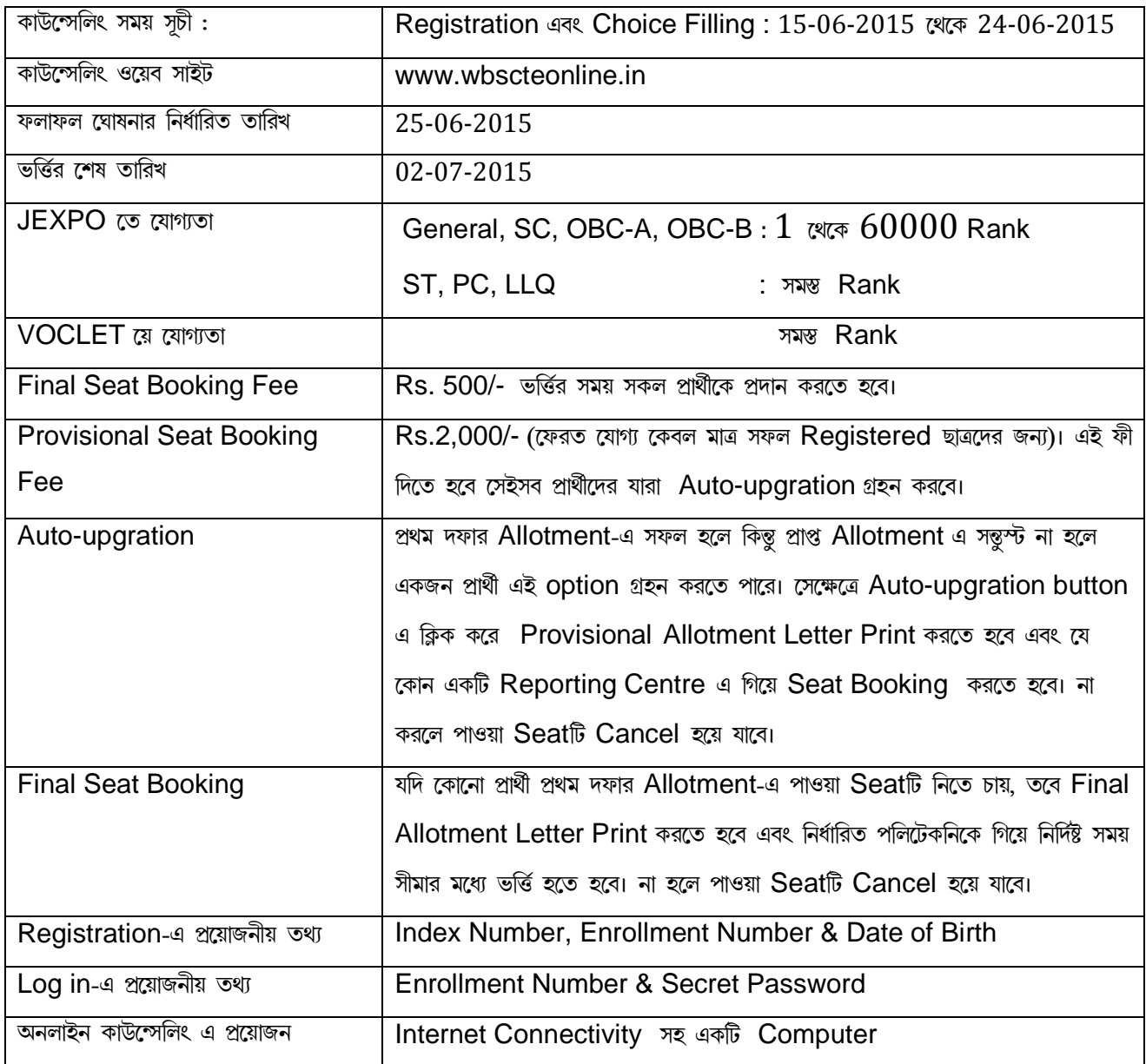

## অনলাইন কাউন্সেলিং পদ্ধতি

- $\mathcal{S}$ কাউন্সেলিং ওয়েব সাইট www.wbscteonline.in এ গিয়ে Student অপশনের অন্তর্গত JEXPO বা VOCLET option গিয়ে Registration করতে হবে।
- JEXPO প্রার্থীদের JEXPO option এবং VOCLET প্রার্থীদের VOCLET option ক্লিক করতে হবে। ২)
- Registration এর সময় প্রার্থীকে প্রয়োজনীয় তথ্য Entry করে Proceed button ক্লিক করতে হবে।  $\odot$
- একটি নতুন পেজ খুলে যাবে। এতে প্রার্থীর Personal Information থাকবে। এই সময় আগে প্রদত্ত কোনো ভুল তথ্য (SC, 8) ST, OBC-A, OBC-B, LLQ) মছে দেওয়া যাবে এবং আগে প্ৰদত্ত **নাম, বাবার নাম, মোবাইল নম্বর ও জেলা নাম** সংশোধন করা যাবে। কিছু, আগে প্রদত্ত না থাকলে SC, ST, OBC-A, OBC-B, LLQ নতুন করে দেওয়া যাবে না।
- এর পর Personal Information ভালো করে দেখে নিয়ে Submit button ক্লিক করতে হবে।  $\alpha$
- Registration সফল হলে Registered Mobile Number এ Secret Password সহ একটি message যাবে। ৬) এই Password টি যত্ন করে রাখতে হবে।
- $\mathfrak{q}$ এবার, কাউন্সেলিং ওয়েব সাইট www.wbscteonline.in এ গিয়ে JEXPO / VOCLET অপশনের অন্তর্গত Log in এ গিয়ে Enrollment Number ও Secret Password Entry করতে হবে এবং Log in button ক্লিক করতে হবে।
- $\mathbf{b}$ ) Choice filling পেজটি খুলে যাবে। এর উপরের অংশে Institute, District, Branch ও Institute type (Govt./ Pvt.) filter করার option থাকবে। নিচের বামদিকে থাকবে Radio button সহ সমস্ত Choice Combination (Institute-Branch) গুলি। নিচের ডানদিকের অংশটি প্রথম অবস্থায় ফাঁকা থাকবে।
- $\delta$ ) বামদিকের অংশে থাকা Choice Combination গুলি থেকে পছন্দ অনুযায়ী একটি করে Select করতে হবে এবং মাঝখানের Arrow button টি ক্লিক করতে হবে। এর ফলে Selected Choice টি ডানদিকের অংশে চলে যাবে। এইভাবে একটি একটি করে সমস্ত পছন্দের Choice Combination গুলি Select করতে হবে।
- ১০) ডানদিকের অংশে Selected Choice গুলি প্রয়োজন মতো পরিবর্তন করা যাবে।
- ১১) সমস্ত পছন্দের Choice Combination গুলি দেওয়ার পর সেভ করতে হবে। সেভ করার পর "Modify choices", "Save" ও "Print" button সহ একটি মোডাল বস্ক Screen এ দেখা যাবে। "Modify choices" button ব্যবহার করে Choice Combination সংযোজন বা সংশোধন করা যাবে।
- ১২) প্রদত্ত Choice Combination গুলি সঠিক হলে Save button ক্লিক করতে হবে। Lock button সহ একটি Text দেখা যাবে Screen. Text ভালো করে পড়ে তবেই Lock button ক্লিক করতে হবে। ফলে প্রদত্ত Choice গুলি Lock হয়ে যাবে। Locked Choice Combination গুলির একটি Printout নিয়ে রাখতে হবে। মনে রাখা দরকার, একবার Lock button ক্লিক করলে আর Selected Choice Combination গুলি সংযোজন বা সংশোধন করা যাবে না।
- ১৩) এবার Allotment Result জন্য অপেক্ষা করতে হবে।
- ১৪) Allotment Result এ প্রার্থীর নামে কোনো Seat Allotted হলে, হয় তাকে Final Allotment Letter এর Print নিয়ে নিৰ্ধারিত পলিটেকনিকে গিয়ে ভৰ্ত্তি হতে হবে অথবা Auto-upgration গ্রহন করে Provisional Allotment Letter এর Print নিয়ে ২২টি Reporting Centre এর যে কোনো একটিতে গিয়ে Provisional Seat Booking Fee দিয়ে প্রাপ্ত সীটটি Book করতে হবে। নির্ধারিত সময়ের মধ্যে Allotted পলিটেকনিকে গিয়ে ভর্ত্তি না হলে বা Reporting Centre এ গিয়ে প্রাপ্ত Seat টি Book না করলে প্রার্থীপদ বাতিল হয়ে যাবে।
- ১৫) Auto-upgration নেওয়া প্রার্থীদের দ্বিতীয় দফার (2nd Phase) Allotment Result এর জন্য অপেক্ষা করতে হবে। Auto-upgration গ্রহন করলেও Provisionally Allotted Seat টির পরিবর্তন নাও হতে পারে।
- ১৬) মনে রাখা দরকার, Auto-uparation নির্ভর করবে ভর্ত্তি না হওয়ার ফলে সষ্ট Vacancv এবং প্রার্থীর Rank এর উপর।
- ১৭) প্রথম দফায় কোন প্রার্থী Auto-upgration নিলে, দ্বিতীয় দফাতেও সে Auto-upgration নিতে পারবে। সেক্ষেত্রে আর Provisional Seat Booking Fee দেওয়ার প্রয়োজন হবে না। কিন্তু প্রার্থীকে দ্বিতীয় দফাতেও একটি Provisional Allotment Letter এর Printout নিতে হবে এবং Reporting Centre এ গিয়ে Provisional Seat এর Booking Activate করতে হবে এবং তৃতীয় দফার ফলাফলের জন্য অপেক্ষা করতে হবে।

## **GENERAL STEPS IN ON LINE COUNSELING OF JEXPO-2015 / VOCLET-2015**

www.wbscteonline.in  $\rightarrow$  Selection of Jexpo/Voclet  $\rightarrow$  Registration & Modification of Personal Information  $\rightarrow$  Receipt of Secret Password in Registered Mobile Number  $\rightarrow$  Log in  $\rightarrow$  Choice filling as per preferences  $\rightarrow$  Saving the Choices  $\rightarrow$  Modifying choices (if require)  $\rightarrow$ Verifying the Sequence of choices  $\rightarrow$  Locking the choices  $\rightarrow$  Getting print out of the Lock choices  $\rightarrow$  Waiting for the allotment result  $\rightarrow$  Check the result  $\rightarrow$  If allotted a seat, opt for final allotment OR Auto up gradation  $\rightarrow$  Take printout of Final Allotment letter OR Provisional allotment letter  $\rightarrow$  Report to the allotted Polytechnic for admission OR Report to any of the 22 Reporting Centers for provisional booking allotted seat (within the specified last date)  $\rightarrow$  For auto up gradation, waiting for the next phase allotment results.